Vaya directamente al contenido pertinente

¿Cómo busco contenido en Emerald Insight?

www.emerald.com/insight

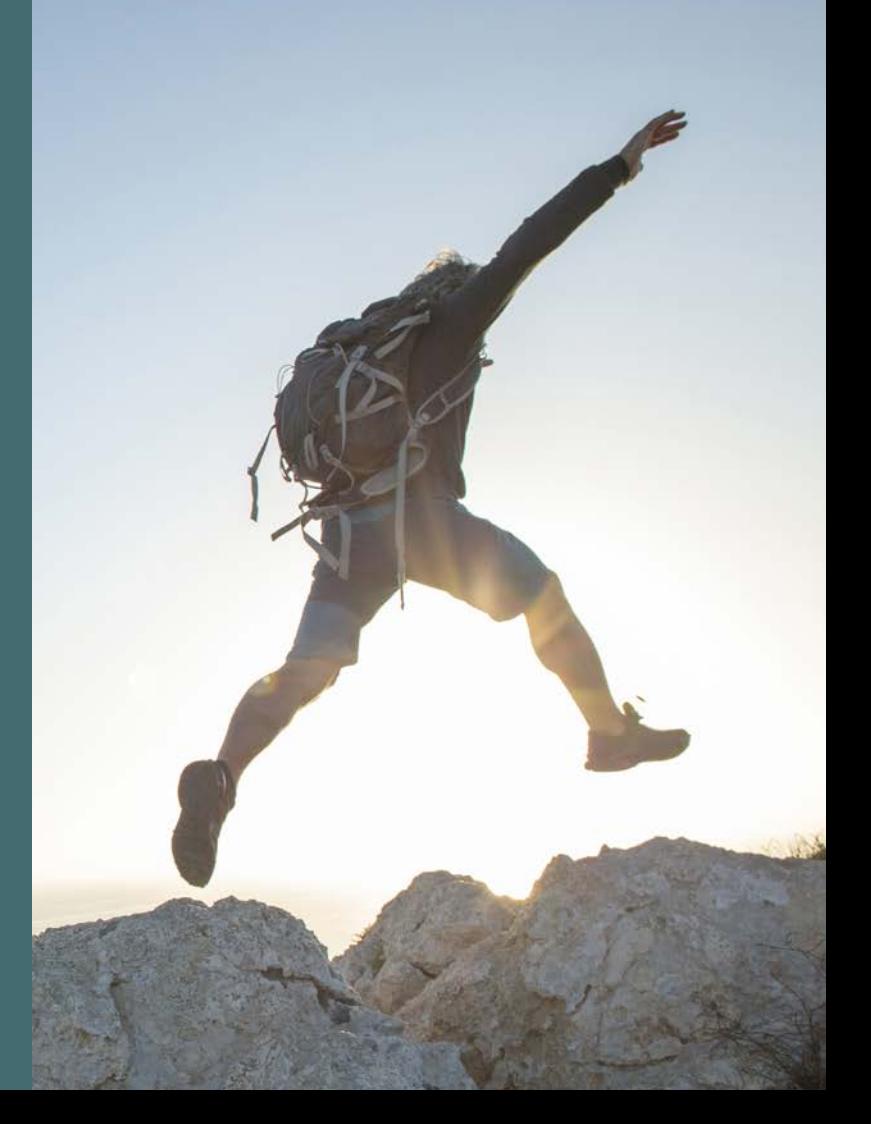

### Guía de búsqueda

### ¿Cómo busco contenido en Emerald Insight?

La función de búsqueda utiliza la potente tecnología de MarkLogics para mostrar resultados precisos de forma rápida. Los algoritmos están configurados según los criterios establecidos por el usuario para devolver los resultados más pertinentes para el término de búsqueda.

1. Puede acceder a las funciones de búsqueda rápida y avanzada desde la página de inicio de Emerald Insight.

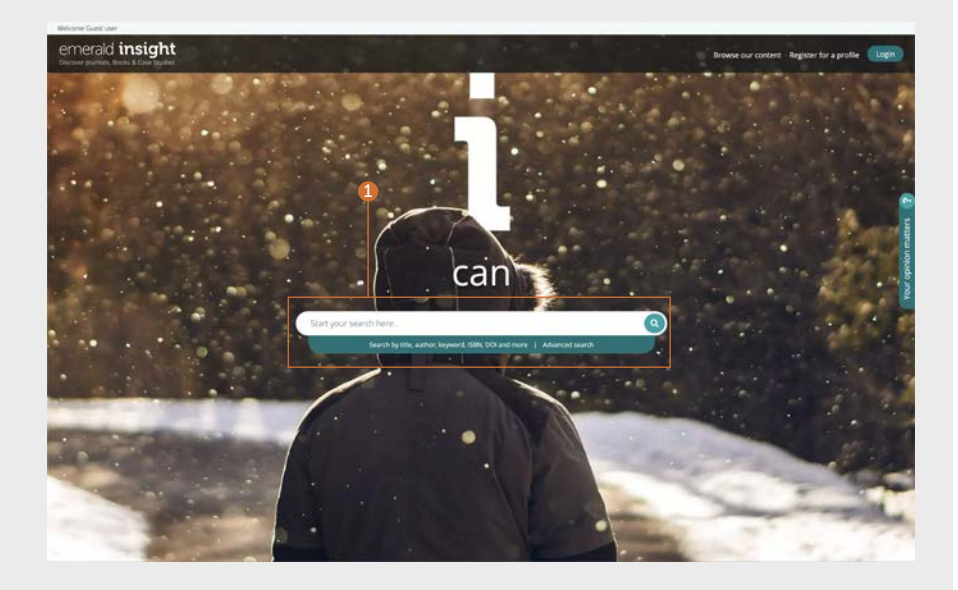

### Búsqueda rápida

#### <emerald.com/insight>

Función diseñada para devolver rápidamente los resultados iniciales en función de sus criterios de búsqueda, que también puede refinar mediante filtros.

- 1. Introduzca las palabras o la frase clave en el recuadro de búsqueda y haga clic en el icono de búsqueda.
- 2. La barra de búsqueda se mantendrá en la parte superior de la página en todo momento para que pueda realizar otra búsqueda cuando lo desee.

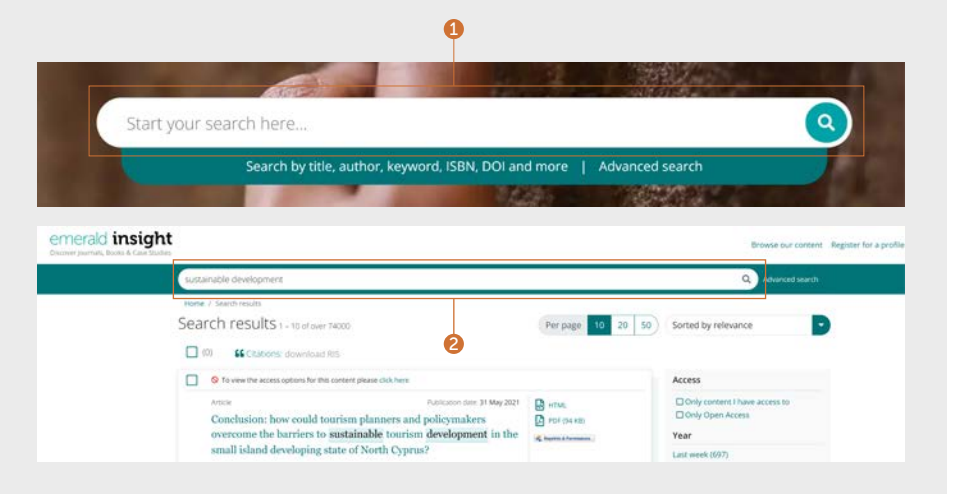

### Guía de búsqueda

### Búsqueda avanzada

#### [emerald.com/insight/advanced-search](http://emerald.com/insight/advanced-search)

A la hora de buscar algo específico, esta función le permite introducir más información a su búsqueda inicial para que reciba resultados que se ajusten más a sus criterios.

- 1. Seleccione "Advanced search" (Búsqueda avanzada) en la barra de búsqueda.
- 2. Seleccione uno o más tipos de contenido para la búsqueda.
- 3. Introduzca palabras o frases. Puede incluir el comodín "\*". Las frases deberían escribirse entre comillas (p. ej., "aire limpio" o "legislación sobre aire limpio").
- 4. Limite su búsqueda seleccionando el campo en el que desea buscar (todo, título, resumen, contribuidor, DOI).
- 5. Haga clic en "Add row" (Añadir fila) para añadir términos de búsqueda adicionales.
- 6. Utilice las opciones del menú desplegable para acceder a operadores booleanos: "AND" (y), "OR" (o), "NOT" (no).
- 7. Limite su búsqueda aún más usando la opción "Date range" (Rango de fechas).
- 8. Aplique los filtros de "Access type" (Tipo de acceso) (todo el contenido, contenido al que está suscrito o de acceso abierto).
- 9. Haga clic en "Search" (Buscar) para ejecutar la búsqueda avanzada.

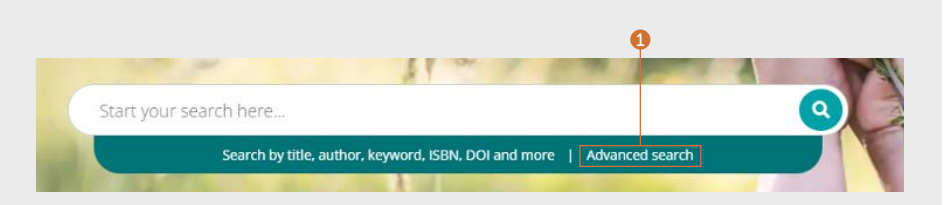

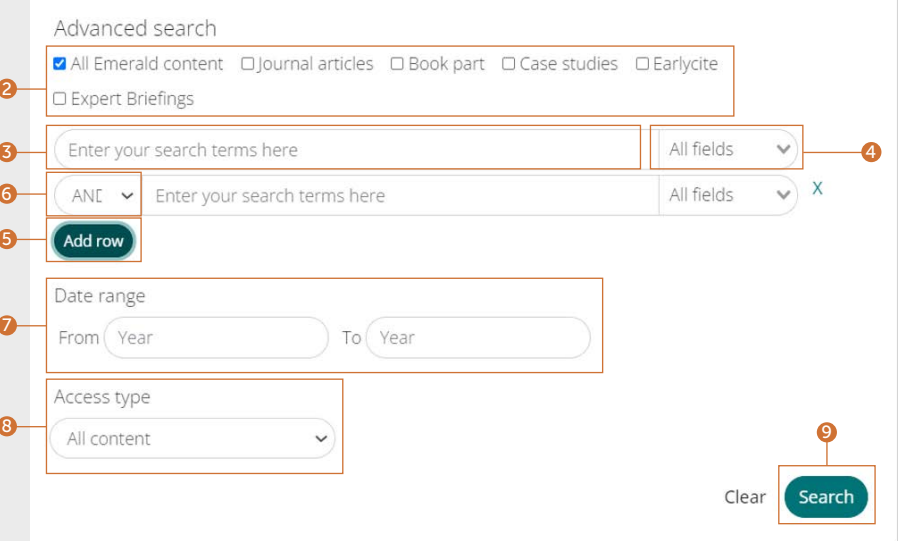

### Guarde sus búsquedas

Para guardar una búsqueda debe haber iniciado sesión en su perfil. La función de guardado de búsquedas resulta especialmente útil cuando los criterios de búsqueda son complejos. Esta función le permite guardar los resultados para revisarlos más tarde.

- 1. Puede guardar cualquier búsqueda haciendo clic en el enlace "Save this search" (Guardar esta búsqueda).
- 2. Las búsquedas se pueden recuperar y gestionar mediante el enlace "Saved searches" (Búsquedas guardadas) situado en la barra de navegación superior.

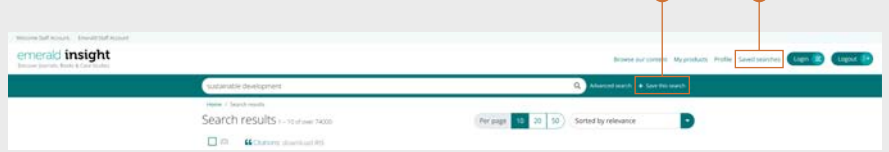

### Resultados de la búsqueda

Todos los resultados de la búsqueda se muestran de manera estándar para que pueda ordenarlos y filtrarlos, y así encontrar el contenido que necesite de forma rápida y fácil.

- 1. Los resultados aparecen automáticamente por orden de pertinencia, de acuerdo con su término de búsqueda. Puede cambiar el orden de los resultados y ordenarlos por orden cronológico.
- 2. Número de resultados obtenidos.
- 3. Tipo de contenido (artículo, secciones de libro, caso práctico o informe).
- 4. Condición de acceso (disponible/ no disponible, acceso abierto).
- 5. Autor o autores.
- 6. Fecha de publicación.
- 7. Inicio del resumen.
- 8. Enlaces de acceso rápido (HTML, PDF, ePub, OpenURL).
- 9. Recuentos de descargas por artículo. Los datos se actualizan cada 24 horas.
- 10. Puntuación de Altmetrics (datos cualitativos a nivel de artículo).
- 11. Si su institución no dispone de acceso a determinados contenidos, verá este mensaje. Consulte con el personal bibliotecario por si hubiera otras opciones de acceso disponibles.

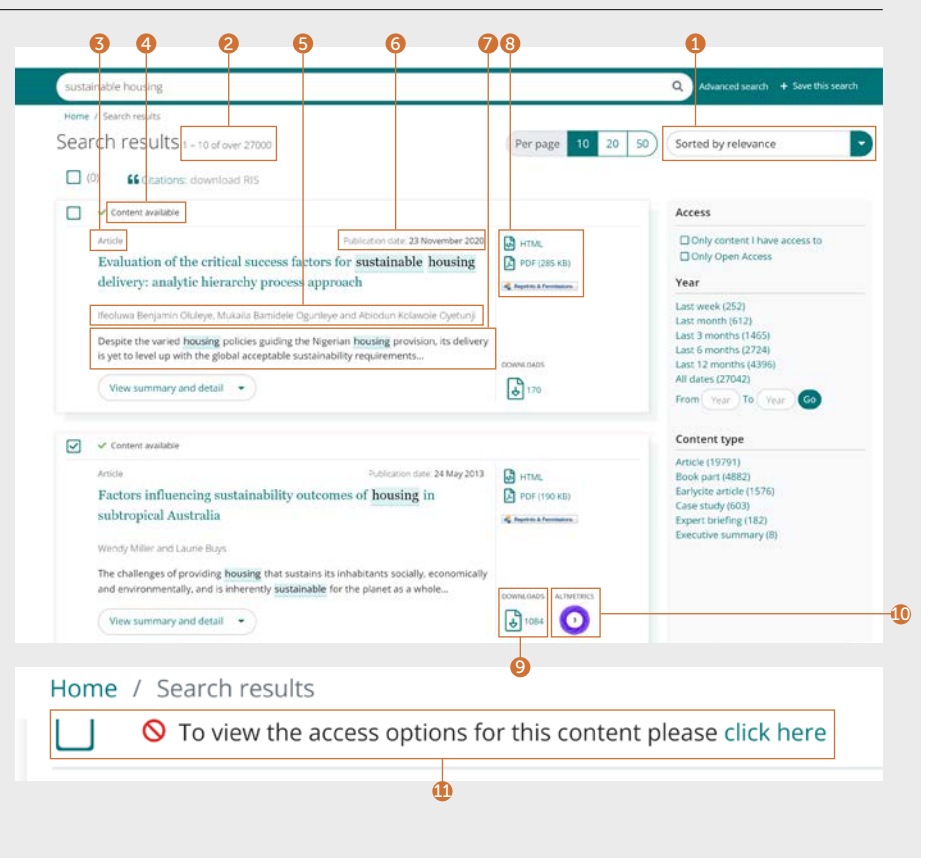

### Guía de búsqueda

### Exportación de información de cita

#### Descargas individuales

1. Abra el contenido y haga clic en la opción "Download as .RIS" (Descargar como .RIS), situado debajo de la cita.

#### Descargas en masa

Puede descargar varias citas de los resultados de la búsqueda a la vez seleccionando los resultados que desee y, después, exportando las citas como corresponda.

- 2. Opción para mostrar 10, 20 o 50 resultados de búsqueda a la vez.
- 3. Marque las casillas para seleccionar qué archivos .RIS desea descargar.
- 4. La función de descarga se mantiene sombreada hasta que realice la selección. Cuando lo haga, el texto se pondrá en verde. Haga clic en "Download .RIS" (Descargar .RIS). A continuación, podrá guardar el archivo, abrirlo en Notepad o enviarlo directamente al software de gestión de citas (si ha descargado el complemento).

#### Citation

1<br>3<br>3<br>3

 $\Omega$ 

Özgit. H. and Öztüren. A. (2021). "Conclusion: how could tourism planners and policymakers overcome the barriers to sustainable tourism development in the small island developing state of North Cyprus?", Worldwide Hospitality and Tourism Themes, Vol. 13 No. 4, pp. 545-552. https://doi.org/10.1108/WHATT-03-2021-0049

### Download as .RIS

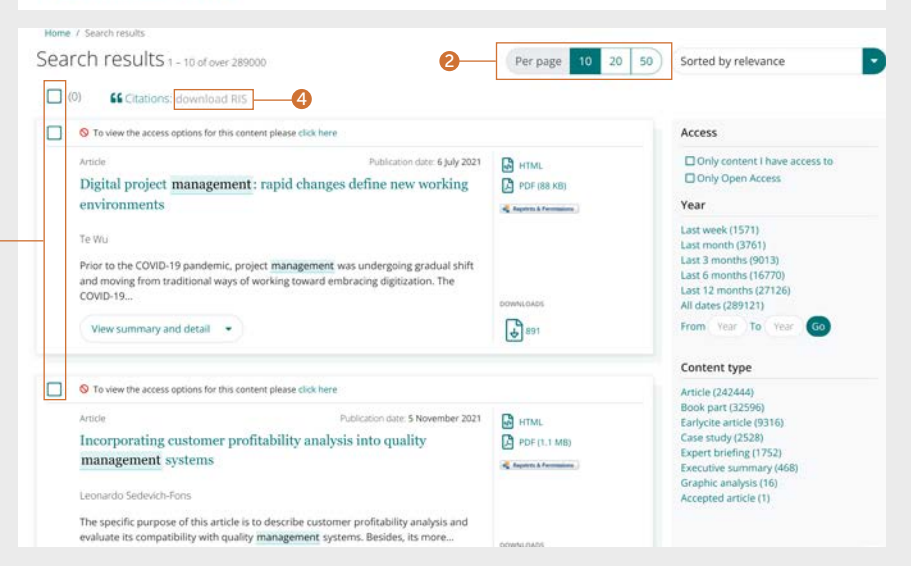

### Guía de búsqueda

### Delimite los resultados de la búsqueda

1. Utilice los comandos de la página para ver los resultados y pasar de unos a otros.

Las opciones situadas a la derecha de la pantalla le permitirán delimitar los resultados de la búsqueda.

#### 2. Acceso

- Solo contenido al que tenga acceso mediante una suscripción o licencia de parte interesada.
- Solo contenidos de acceso abierto.

#### 3. Año

- Puede filtrar los contenidos por fecha de publicación.
- 4. Tipo de contenidos (a elegir entre):
- Artículos de revistas
- Secciones de libros
- Artículos EarlyCite (publicación preliminar)
- Casos prácticos
- Expert Briefings
- Resúmenes ejecutivos
- Análisis gráficos

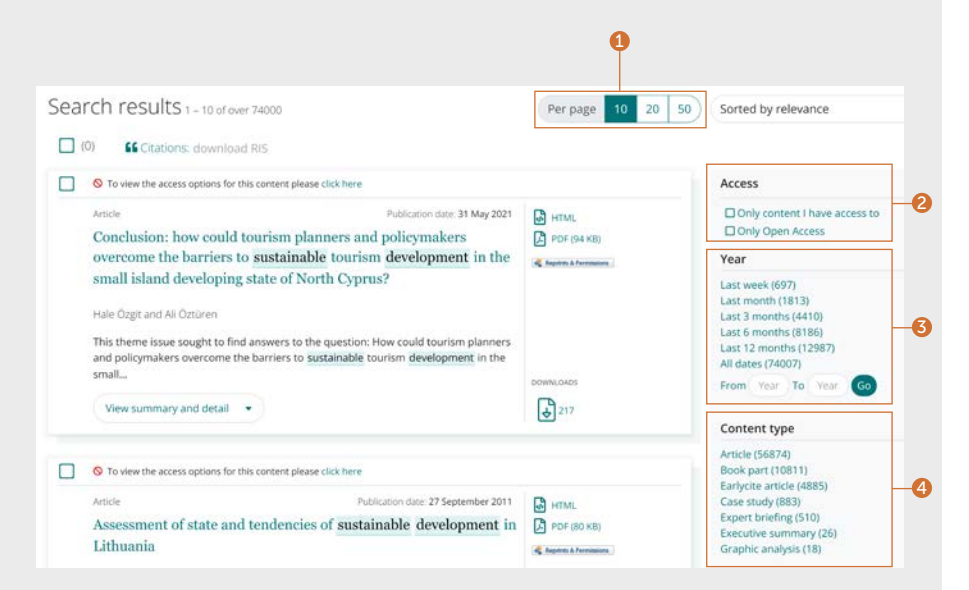

Hable con el personal bibliotecario en caso de que el contenido que necesite no aparezca disponible (es posible que haya otras opciones de acceso).

### Vista previa de contenidos

### Ejemplo con artículo de revista

- 1. Si pulsa en el botón "View summary and detail" (Ver resumen y detalles) podrá ver una vista ampliada, que incluye:
- 2. Resumen completo.
- 3. Datos de publicación.
- 4. Palabras clave. Pulse en una palabra clave para utilizarla como nuevo criterio de búsqueda.

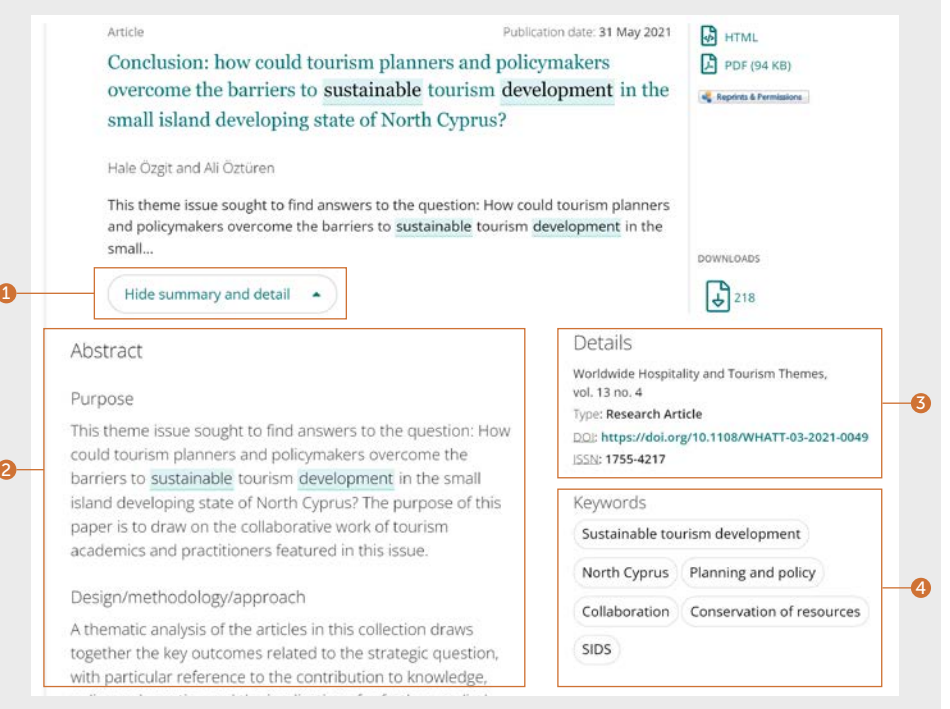

### Guía de búsqueda

### Vista previa de contenidos

#### Ejemplo con Expert Briefing

Existen dos categorías de palabras clave para los Expert Briefings:

- 1. Geográfica
- 2. Temática

Los usuarios pueden seleccionar y deseleccionar más de una de las palabras clave sugeridas.

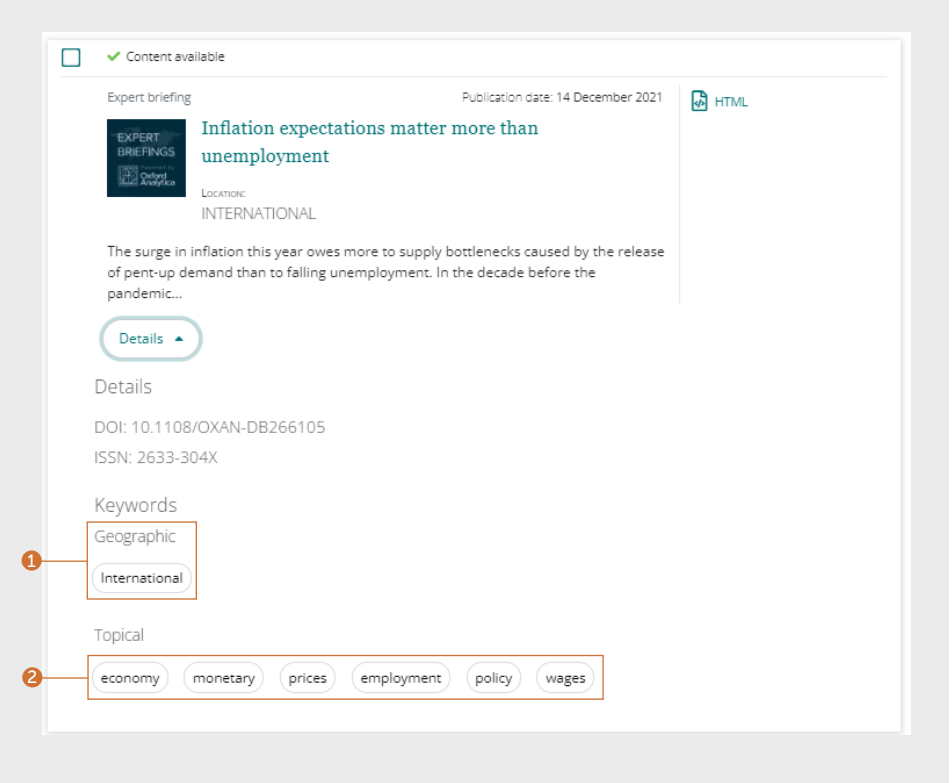

## emerald insight emerald insight and contract the contract of the contract of the contract of the contract of the contract of the contract of the contract of the contract of the contract of the contract of the contract of t

### El contenido

En la página de resultados de búsqueda hay varios métodos que puede seguir para acceder al contenido.

- 1. Si hace clic en el título, el contenido se abrirá automáticamente en HTML .
- 2. Haga clic en los enlaces para ver los formatos disponibles.

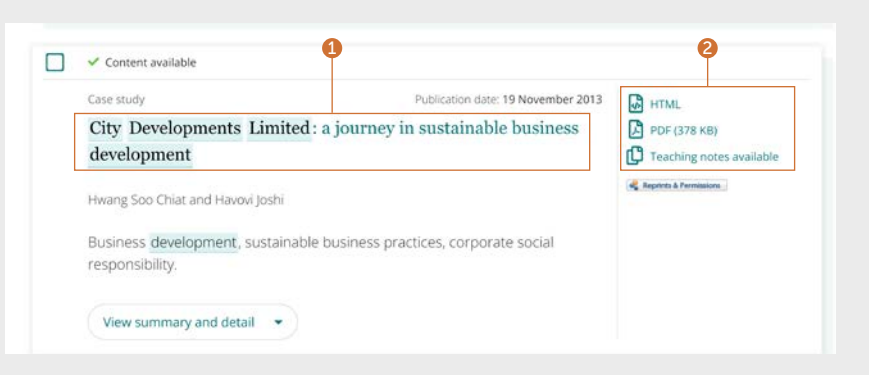

### Guía de búsqueda

### Artículo de revista

- 1. Vea todos los datos de los autores y su adscripción. Puede seleccionar cada nombre para ver todo el contenido en el que haya participado.
- 2. Seleccione el título para ver todos los volúmenes y ediciones en la página de índice.
- 3. Fecha de publicación.
- 4. Descargue en otros formatos disponibles.
- 5. Vaya a secciones concretas del contenido.
- 6. El resumen estructurado.
- 7. La barra lateral muestra artículos relacionados de Emerald y otras editoriales que pueden ser de su interés.
- 8. Palabras clave. Pulse en una palabra clave para utilizarla como nuevo criterio de búsqueda.
- 9. Información de cita.
- 10. Inicio del artículo.

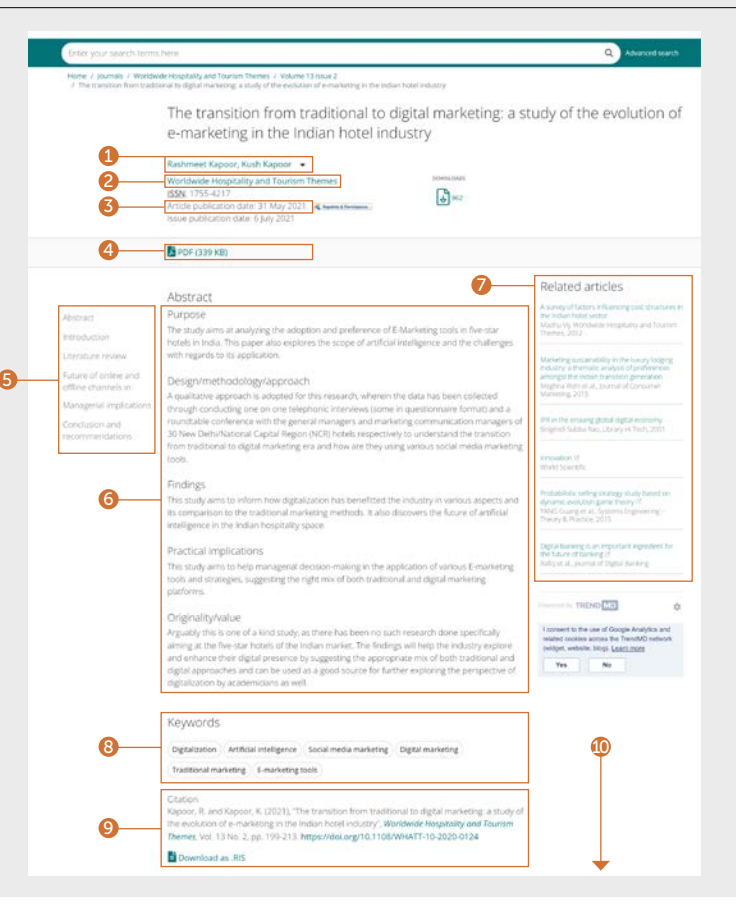

### Capítulo del libro

- 1. Vea todos los datos de los autores y su adscripción. Puede seleccionar cada nombre para ver todo el contenido en el que haya participado.
- 2. Seleccione el título para ver el resto de los capítulos en la página de índice.
- 3. Fecha de publicación.
- 4. Descargue en otros formatos disponibles.
- 5. Resumen.
- 6. Vaya a secciones concretas del contenido.
- 7. Información de cita.
- 8. Palabras clave. Pulse en una palabra clave para utilizarla como nuevo criterio de búsqueda.

⋒.

- 9. Acceso rápido a otros capítulos.
- 10. Inicio del capítulo.

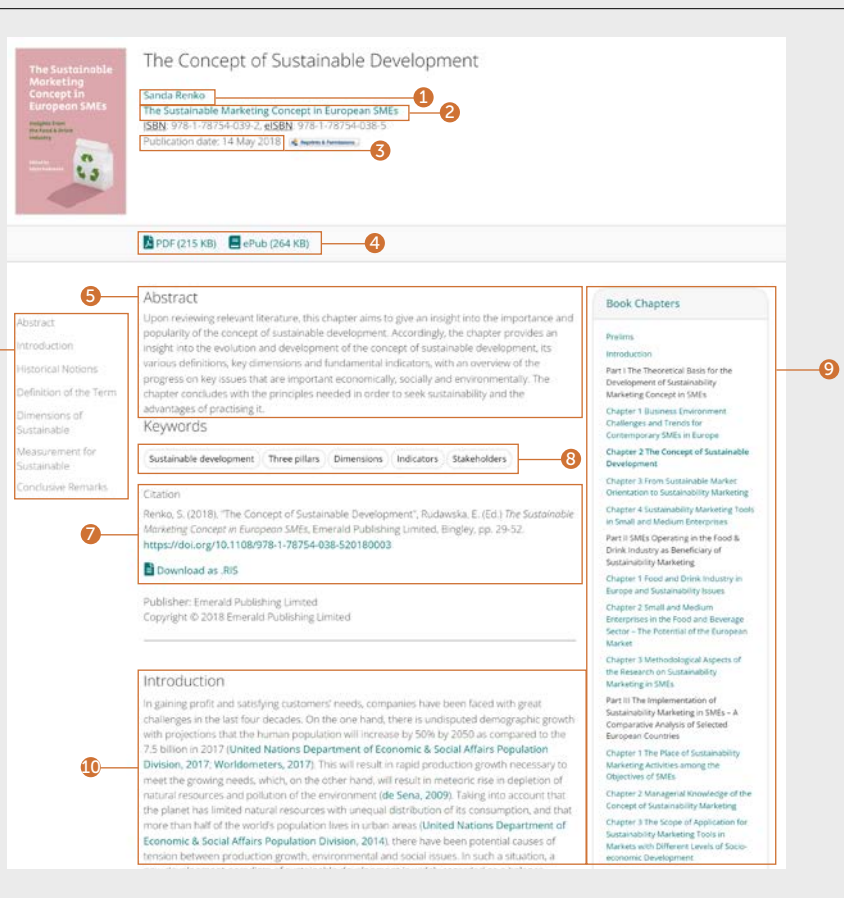

### Guía de búsqueda

### Caso práctico

- 1. Vea todos los datos de los autores y su adscripción. Puede seleccionar cada nombre para ver todo el contenido en el que haya participado.
- 2. Seleccione el nombre de la colección para ver el resto de los casos prácticos disponibles.
- 3. Fecha de publicación.
- 4. Descargue en otros formatos disponibles.
- 5. Elija ver el caso práctico o las notas didácticas (si están disponibles).
- 6. Vaya a secciones concretas del contenido 1. La barra lateral muestra artículos relacionados de Emerald y otras editoriales que pueden ser de su interés.
- 7. Resumen.
- 8. Palabras clave. Pulse en una palabra clave para utilizarla como nuevo criterio de búsqueda.
- 9. Información de cita.
- 10. La barra lateral muestra artículos relacionados de Emerald y otras editoriales que pueden ser de su interés.
- 11. Inicio del caso práctico.

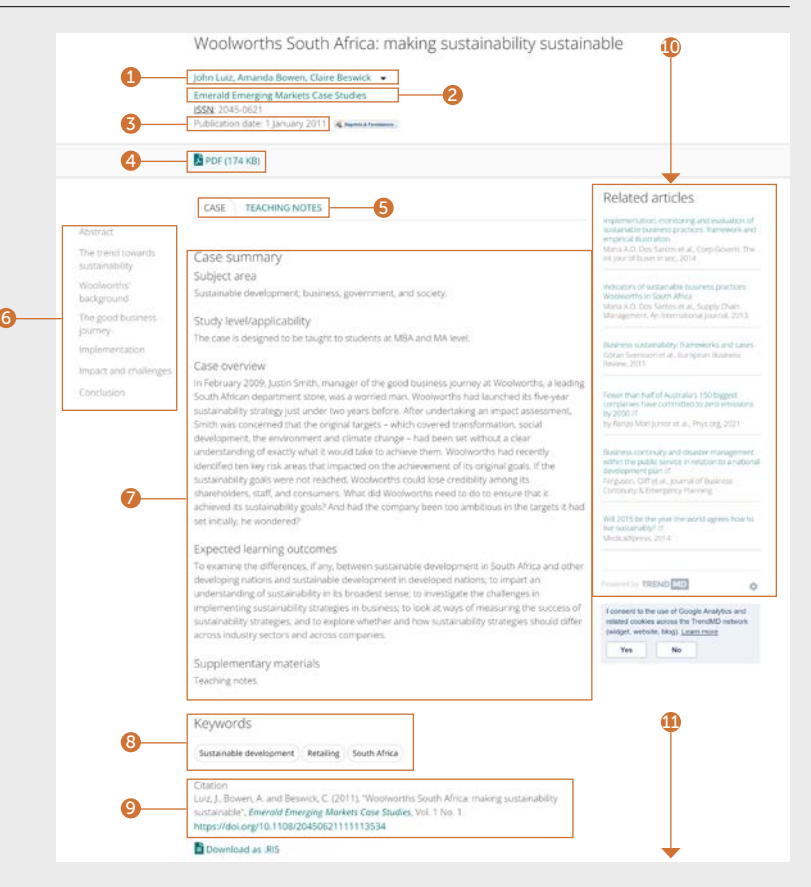

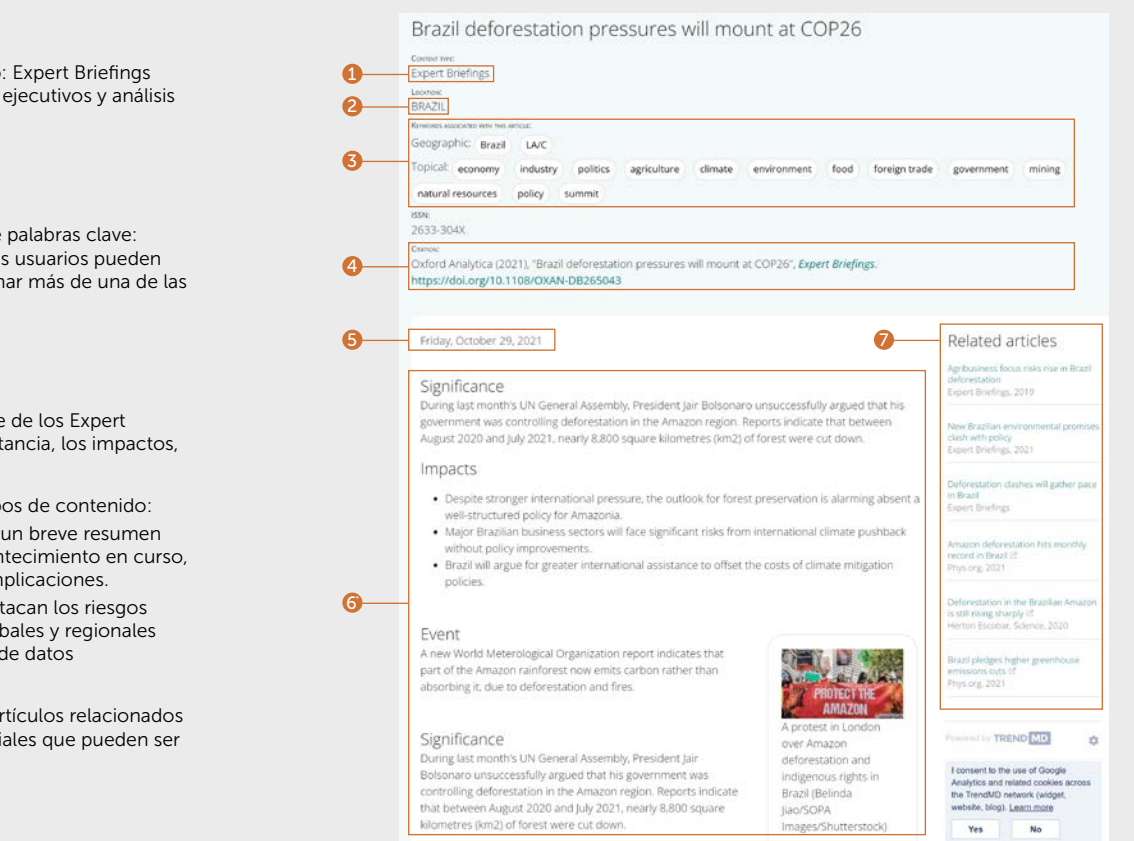

# Expert Briefings

Hay tres tipos de contenido: Expert Briefings (formato largo), resúmenes ejecutivos y análisis gráficos.

- 1. Tipo de contenido.
- 2. Enfoque regional.
- 3. Existen dos categorías de palabras clave: geográfica y temática. Los usuarios pueden seleccionar y deseleccionar más de una de las palabras clave sugeridas.
- 4. Información de cita.
- 5. Fecha de publicación.
- 6. Una estructura coherente de los Expert Briefings abarca la importancia, los impactos, los eventos y los análisis.
	- \* Variaciones de otros tipos de contenido:
	- Resúmenes ejecutivos: un breve resumen de una situación o acontecimiento en curso, incluidas las posibles implicaciones.
	- Análisis gráficos: se destacan los riesgos y las oportunidades globales y regionales con un resumen visual de datos comparativos.
- 7. La barra lateral muestra artículos relacionados de Emerald y otras editoriales que pueden ser de su interés.

Si tiene algún problema de acceso a los contenidos de insight, consulte con el administrador de biblioteca.

# guías insight

Para consultar todas las guías de emerald.com/insight, visite: emeraldgrouppublishing.com/how-to/use-emerald-insight

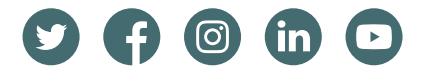